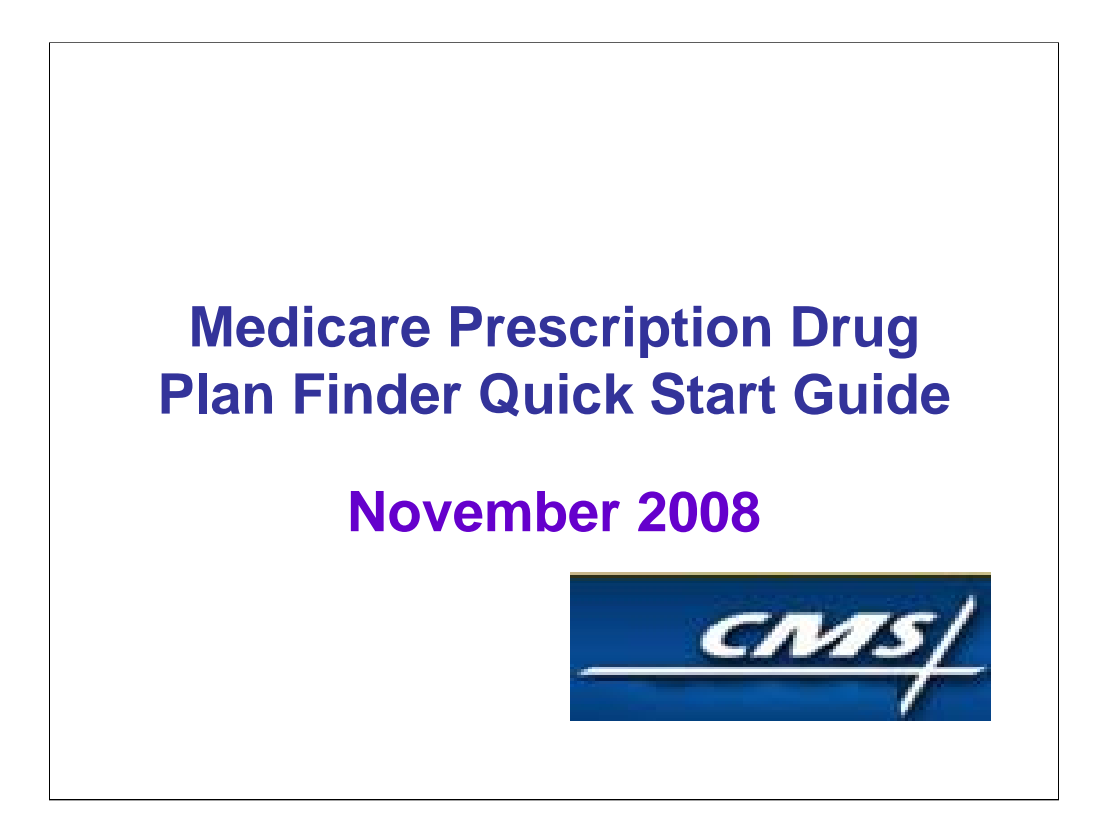

Medicare has enhanced the Medicare Prescription Drug Plan Finder with improved functionality to help people with Medicare, and those who help them, make informed health care choices during the annual enrollment period from November 15 to December 31.

The Medicare Prescription Drug Plan Finder is an online resource to help people:

- •Learn about Medicare prescription drug coverage
- •Compare available plans
- •Decide on a plan
- •Enroll in a plan

I'm going to demonstrate how to use the plan finder to get the information you need to make your best Medicare Prescription Drug Plan choice.

GREAT, I'M READY TO SEE HOW IT WORKS.

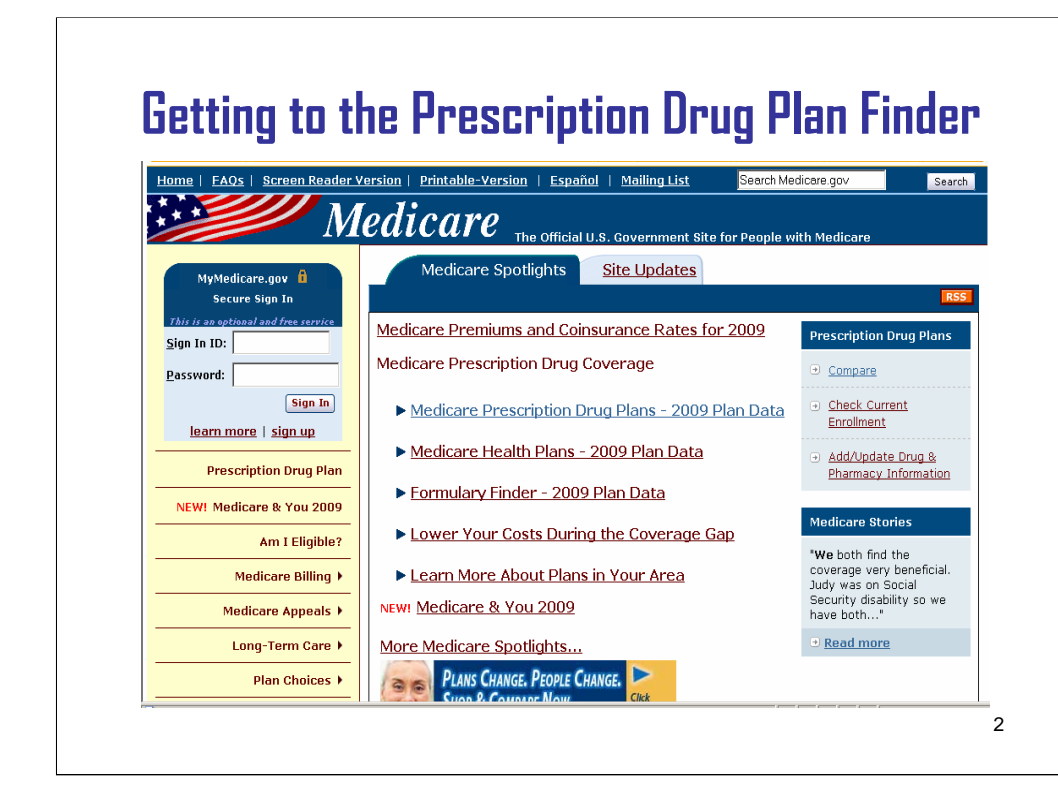

**First,** you need the following information to get started.

- •Your red, white and blue Medicare card
- •Your Zip code, county and date of birth
- •Your current drug list (name, formulation, strength, and monthly quantity)
- •The name of the local pharmacy (if you prefer to always use the same one)76

## **OK, I'VE GOT IT!**

**Now,** let's go to www.medicare.gov and click on the "Medicare Prescription Drug Plans-2009 Plan Data" link here.

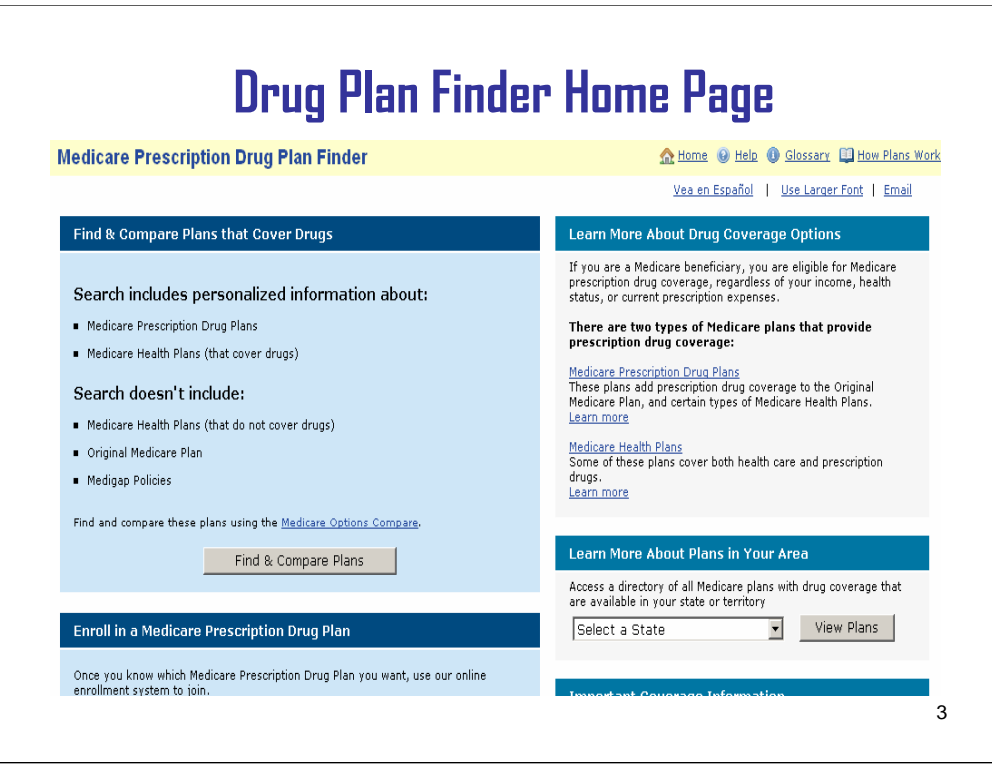

**THEN**, click on "Find and Compare Plans".

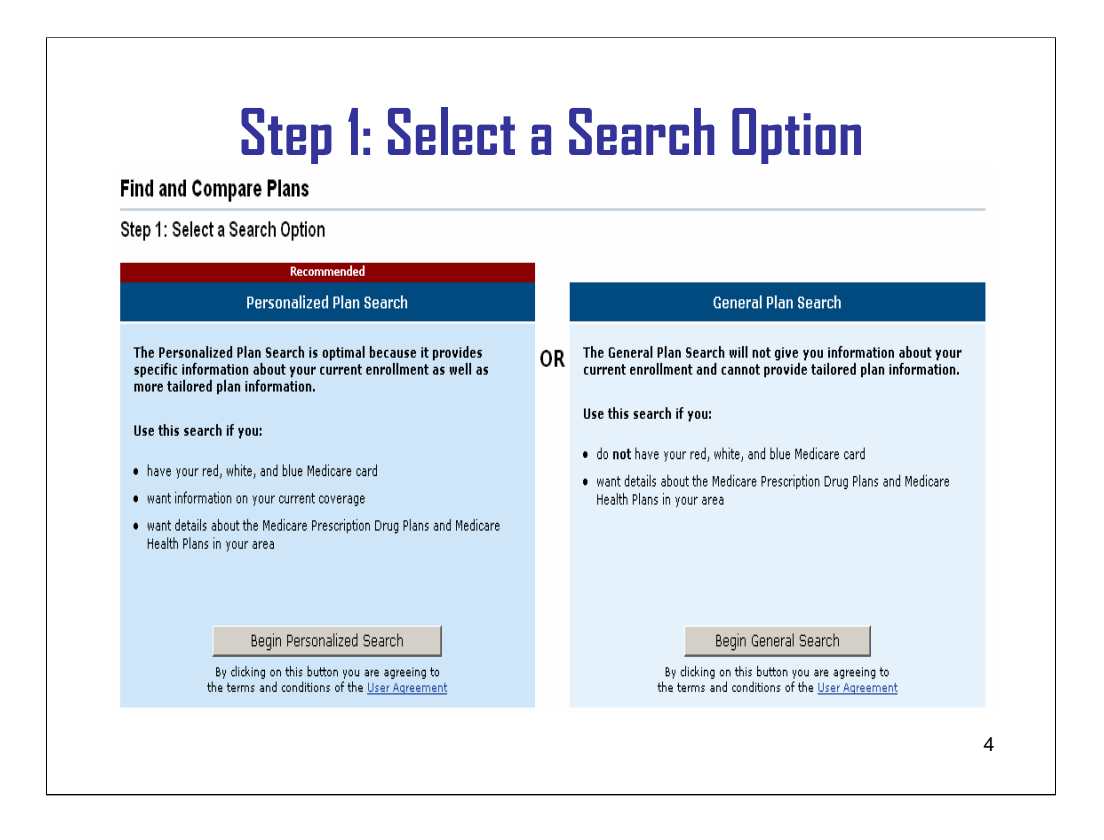

Step 1 gives you the option to do a personalized search, or a general search.

To do a personalized search, you will be asked to enter information from your Medicare card along with your ZIP Code. Entering personal information is the best way to find the plans that are more likely to meet your needs. If you used the personalized search, we'd provide information from the CMS systems on your current and any future enrollment, your LIS/deemed status if applicable, and retiree drug subsidy.

## **BUT WHAT IF SOMEONE DIDN'T HAVE THEIR MEDICARE CARD ON HAND?**

If they didn't have their Medicare card or if they didn't want to enter their personal information, they could do a general search. All they'd need to enter would be their zip code.

Let's click on "Begin General Search".

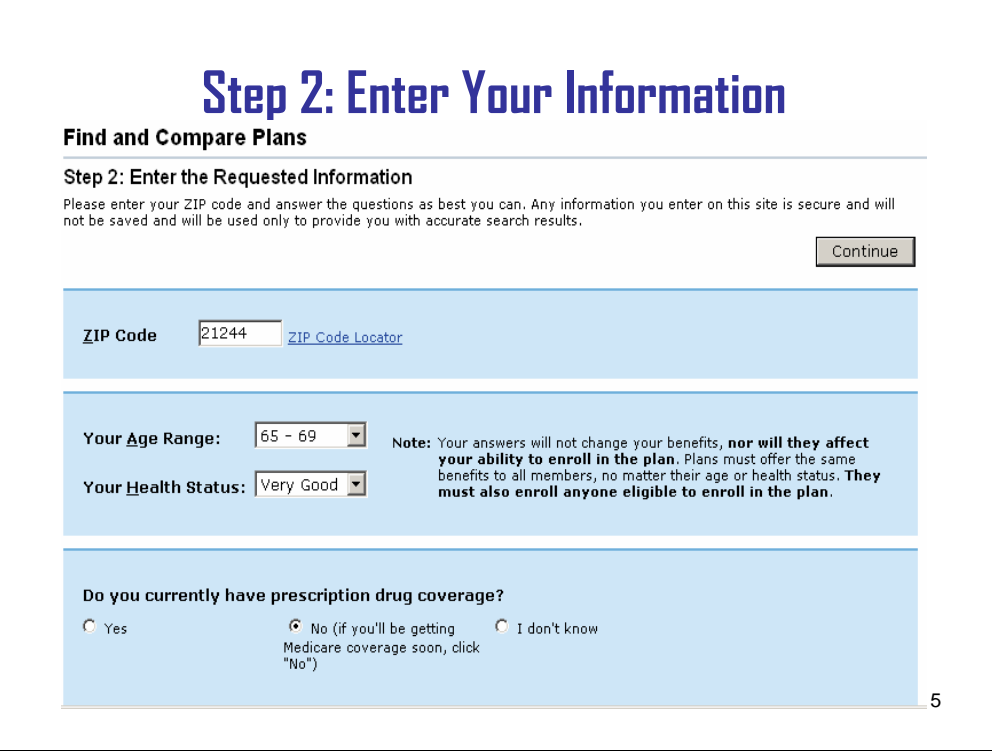

For Step 2, I will enter the information requested, like your ZIP Code and age range, current prescription drug coverage, and continue down the page…

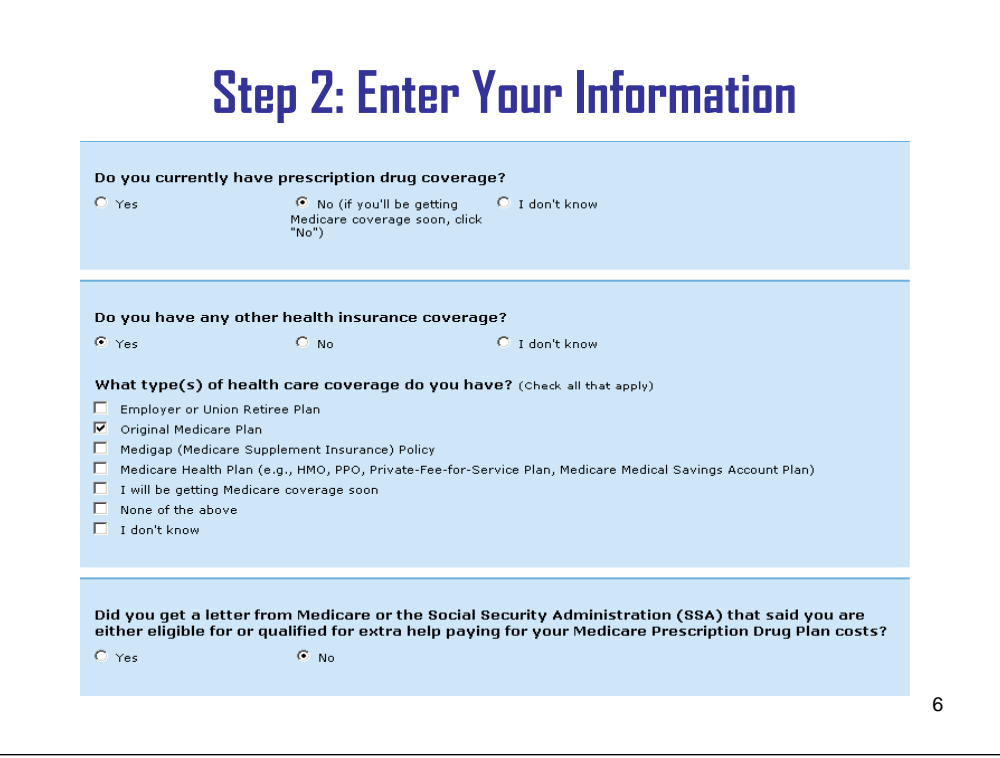

…and I will finish up with questions about other health insurance and extra help.

THAT SEEMS EASY ENOUGH.

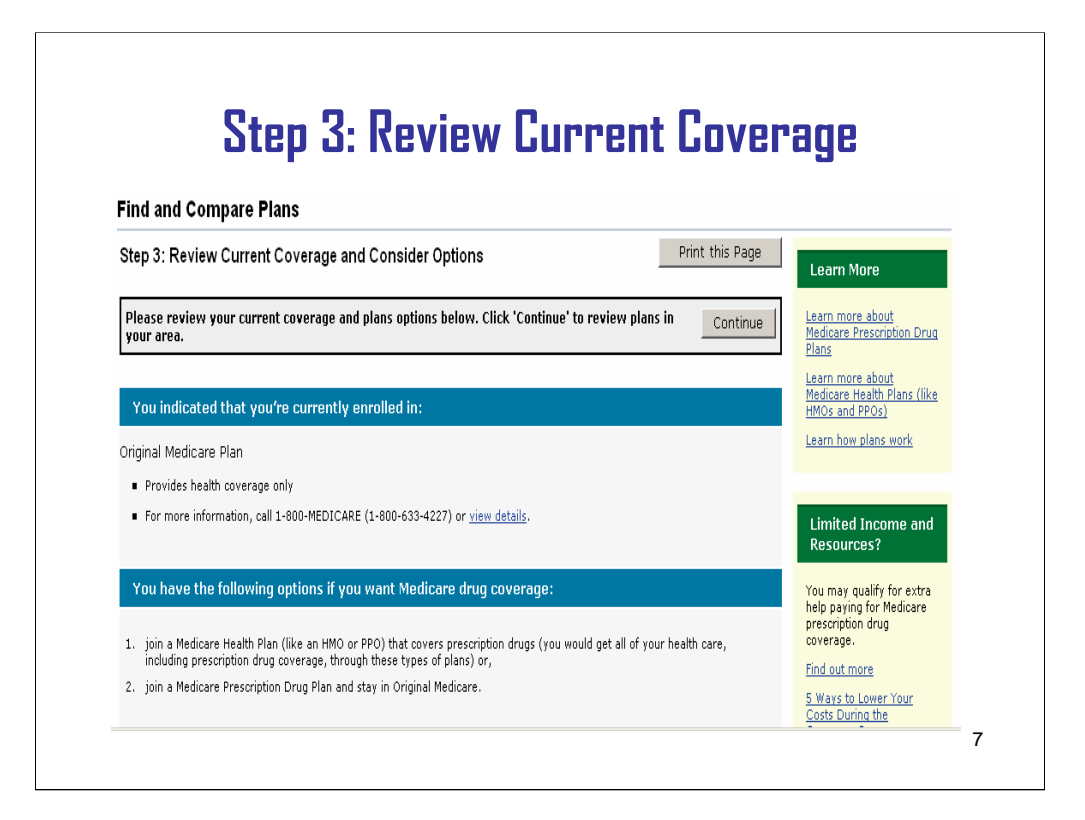

Now, we are at Step 3. Let's take a minute to review your current coverage,

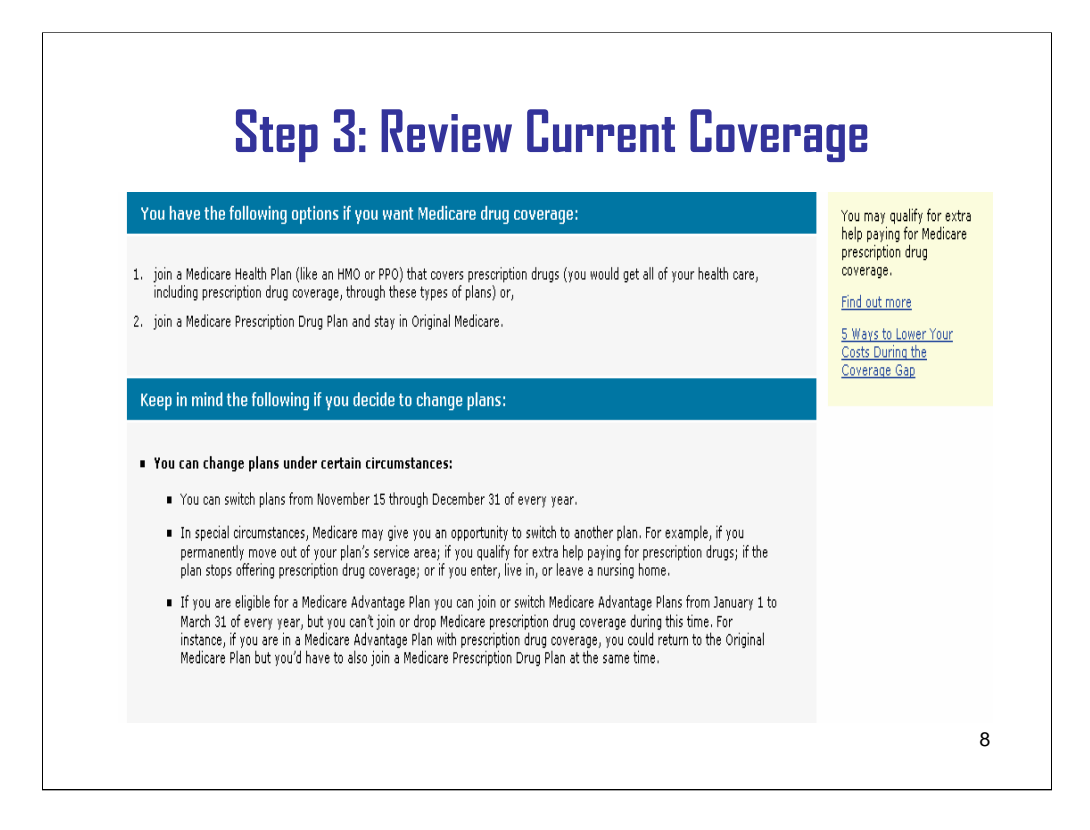

This is also our chance to see what your plan options are for coverage in 2009.

## **OK. LET'S SEE WHAT IS AVAILABLE!**

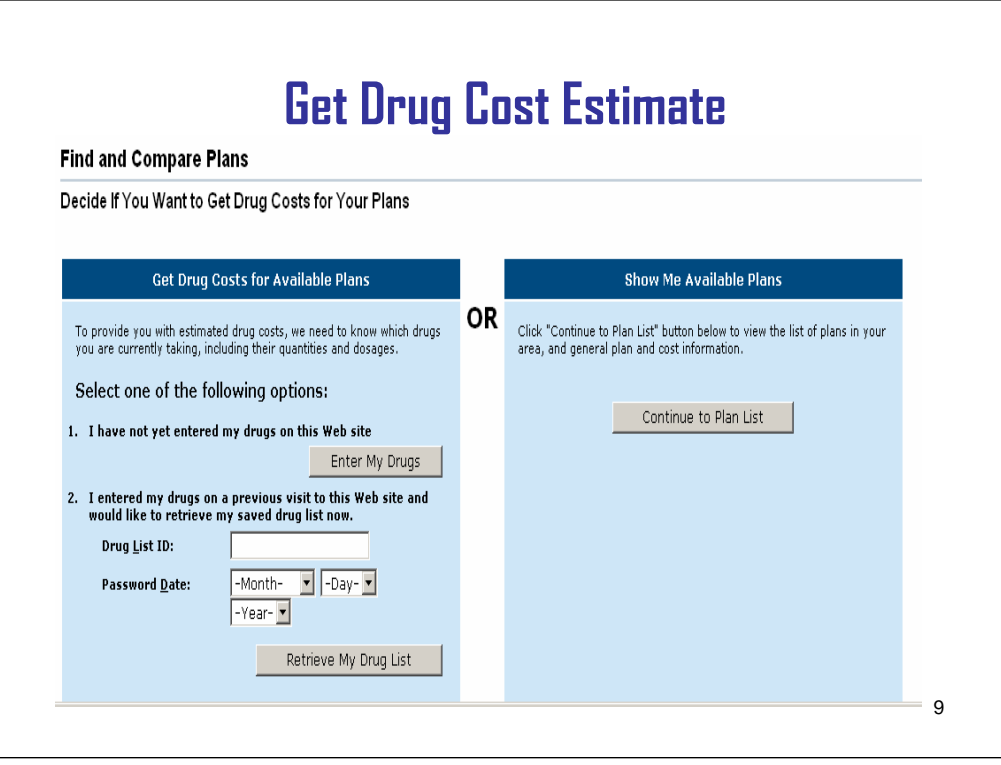

ONCE we've reached this page, we have an important decision to make. Do we want to look at drug cost information, which means listing all the drugs you use and your dosages… . or do we really just want to see more general information?

### **SO YOU MEAN YOU CAN FIND OUT WHAT MY DRUG COSTS WOULD BE DEPENDING ON WHICH PLAN I'D CHOOSE?**

Absolutely, but I can only do that if you have the details to enter.

### **I'M READY. I HAVE MY PRESCRIPTION BOTTLES RIGHT HERE. BUT I GUESS SOME PEOPLE MIGHT USE A LIST THEY HAVE.**

That's right. Thanks for being prepared. Now I'll show you how to enter the drugs you use.

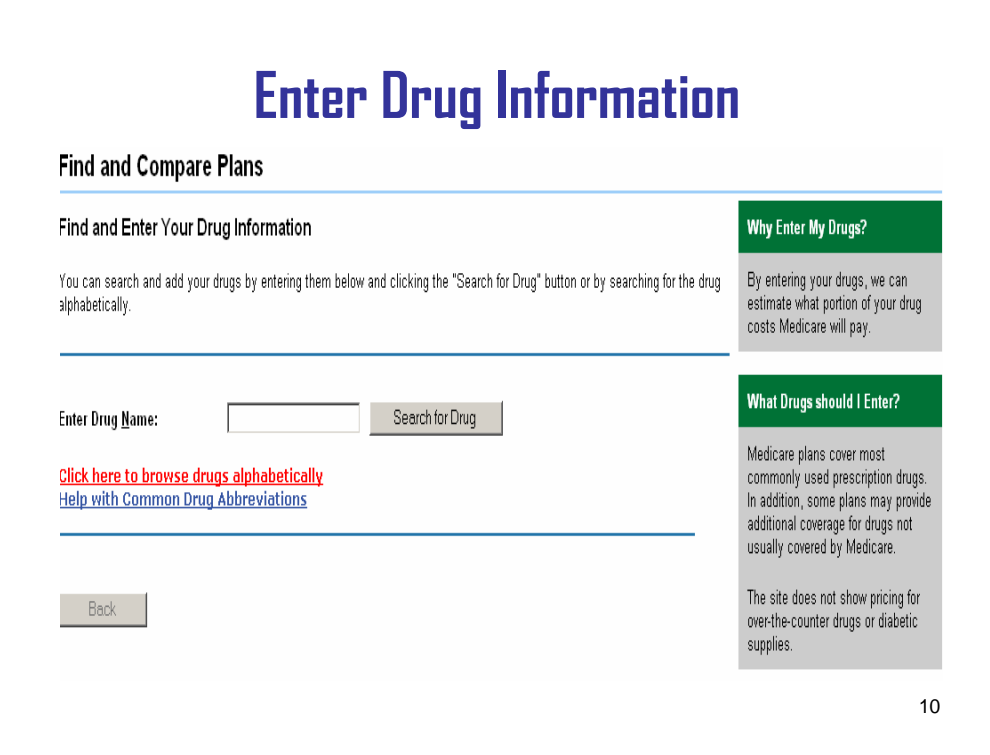

If I know the name of the drug, I can just type it in. If I'm not sure, I can use the links here to look alphabetically. New for 2009, we can also look-up common abbreviations.

I'll look-up the first drug alphabetically.

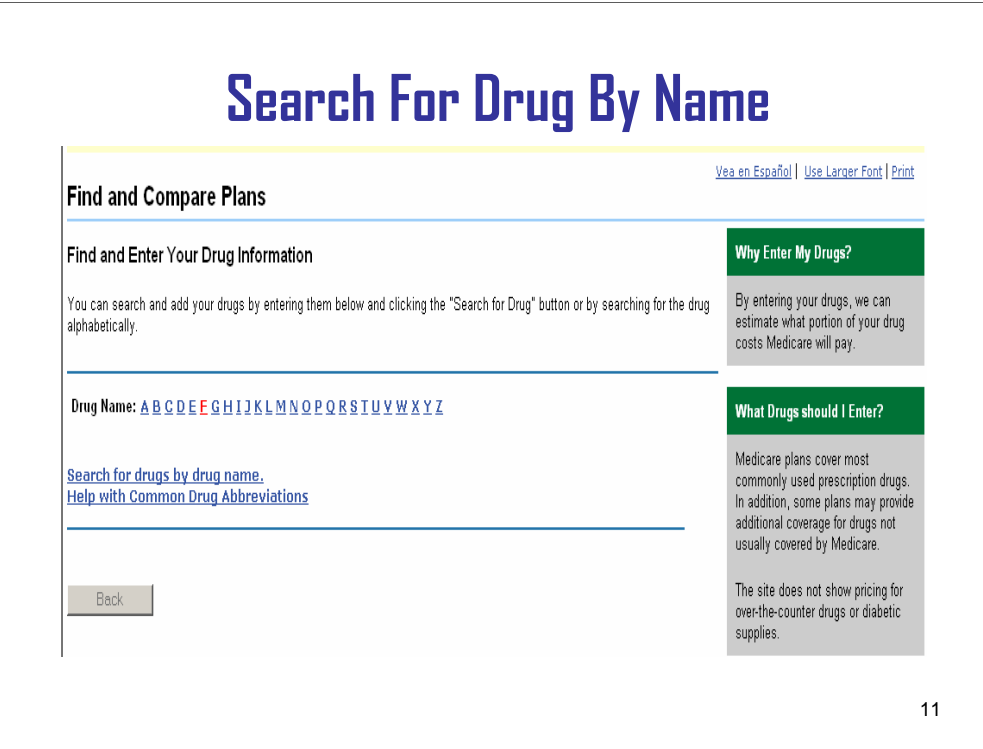

I'll select "F" for Furosemide.

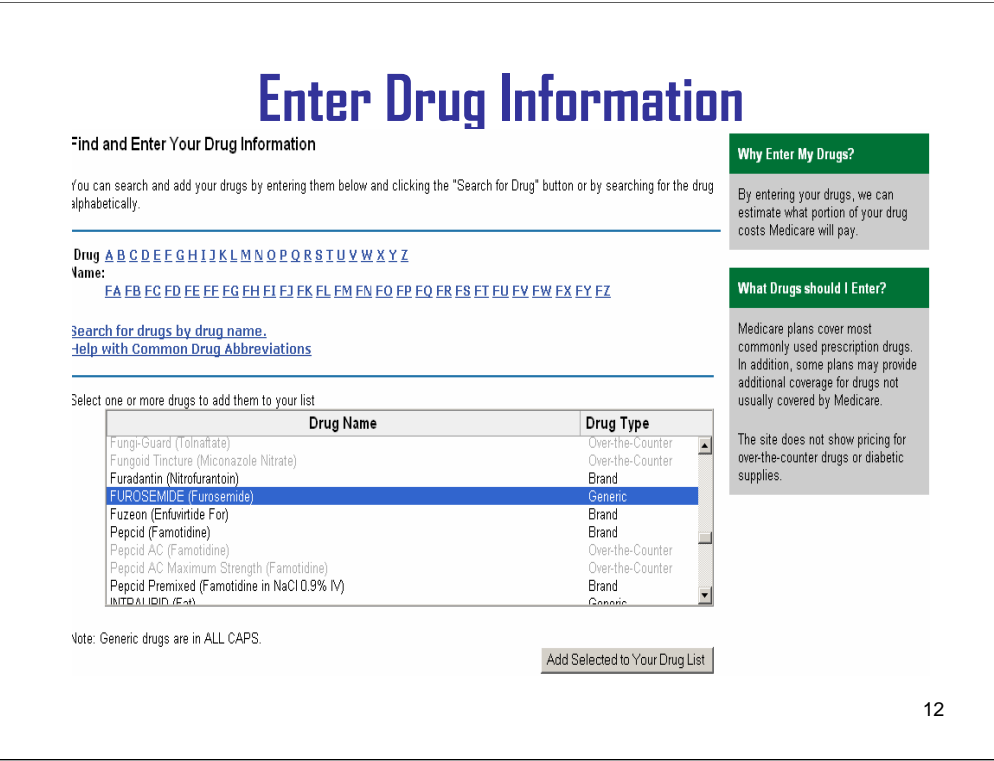

There it is. I'll select it.

# **WE'RE OFF TO A GOOD START, I SEE IT'S GENERIC.**

Yes, the "drug type" column tells us whether the drug is brand name or generic, but you can search using either name, that's new for this year. Over-the-counter drugs are grayed-out like Pepcid is here, and you can't select them since pricing is not available and they aren't covered by Medicare drug plans.

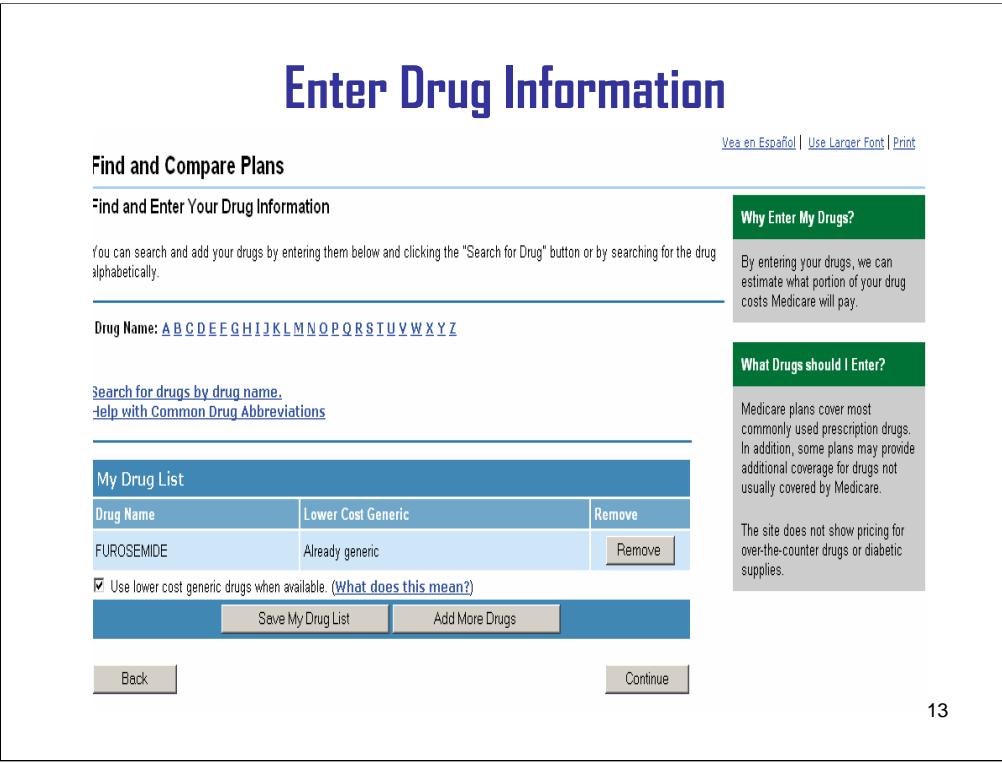

The first drug is now showing in "My Drug List." You can check the "use lower cost generic drugs when available" box, and it will substitute any available generics for you. If you want to enter a brand name drug and not have the generic substituted, you can un-check the box.

## **OH, THAT'S REALLY HELPFUL. ONE LESS THING I'D HAVE TO TRY TO FIGURE OUT MYSELF**.

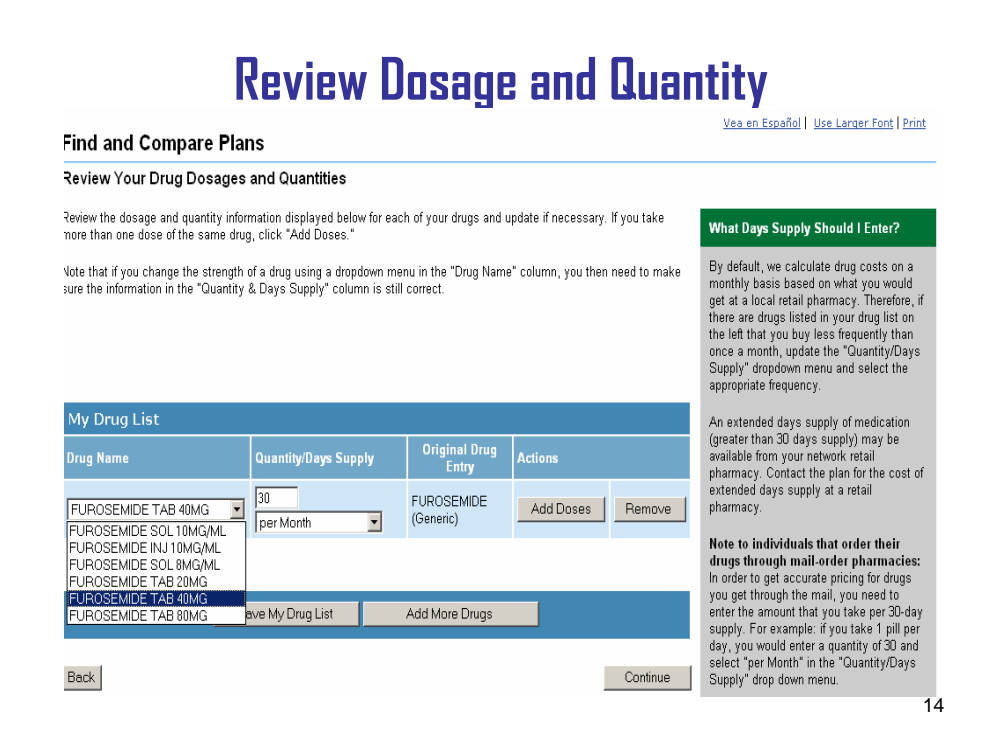

Now I need to enter the dosage and quantity. Let me see that bottle again. I will select the correct information using the drop down boxes... Now I will "add more drugs." Let me see the next bottle please.

**OK. HERE IT IS. IT'S LIPITOR.** 

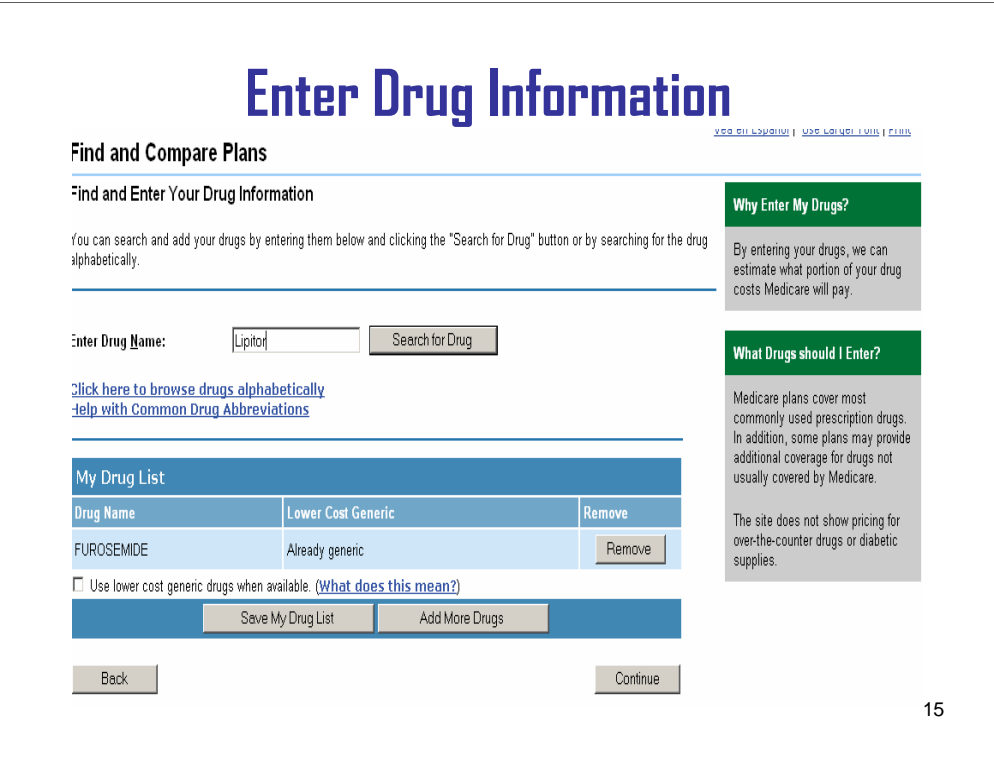

Ok, I'll type that in.

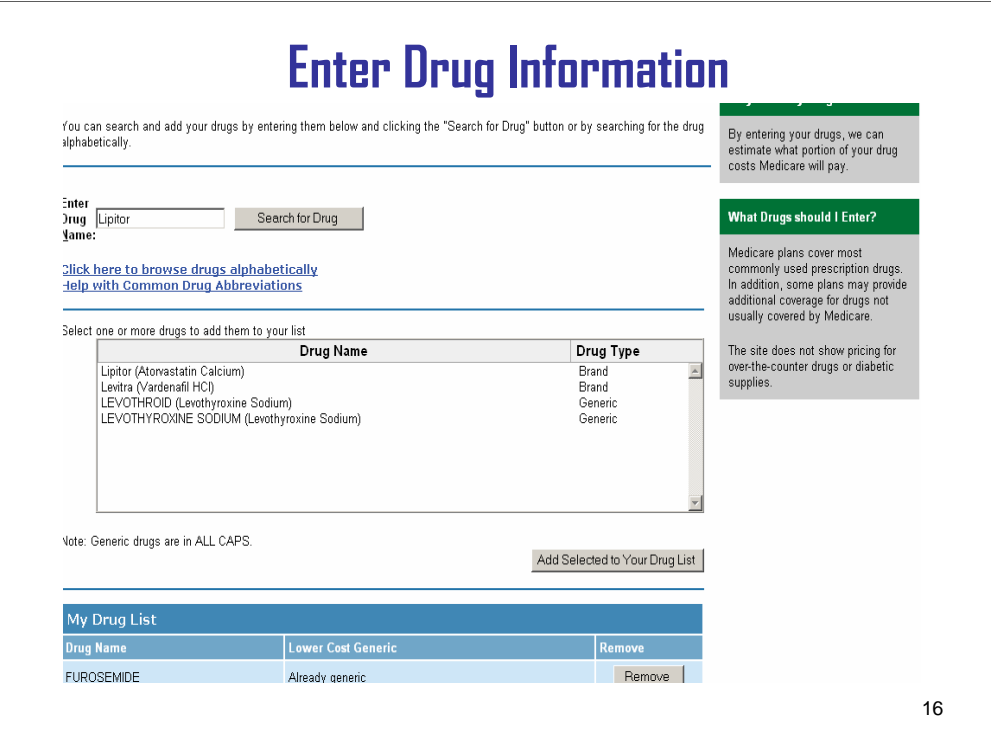

**Now**, I will select it from the drugs listed.

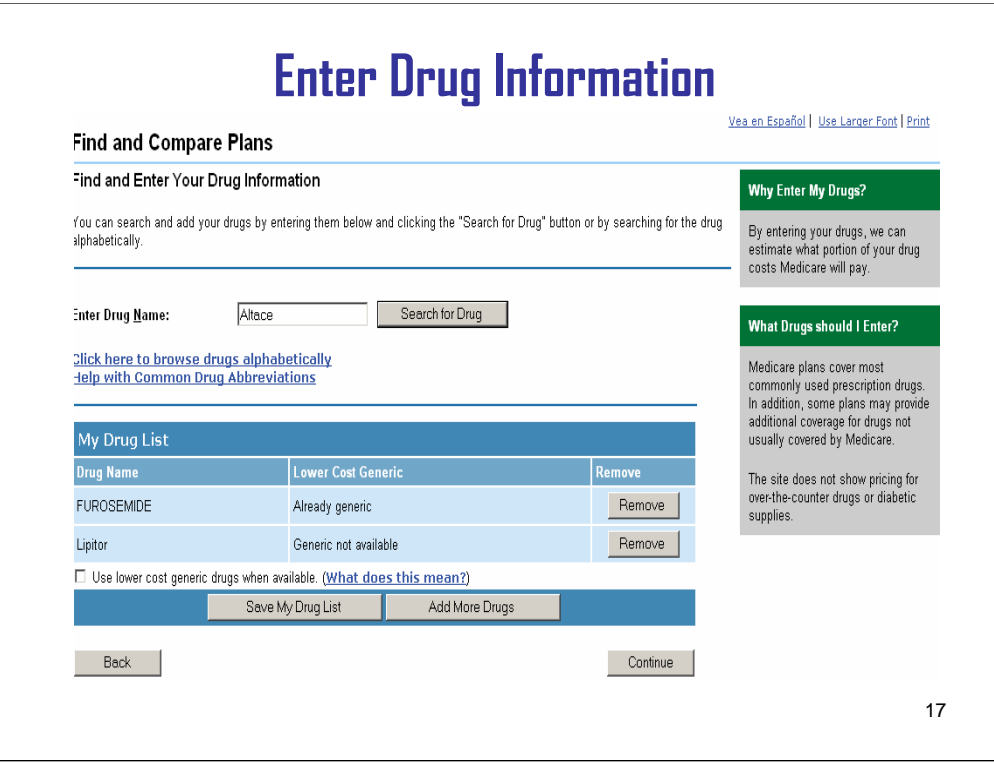

**And now**, it's been added to the drug list with the furosemide.

## **IT SAYS "GENERIC NOT AVAILABLE." IF I CLICK THE LOWER COST BOX WILL IT SUBSTITUTE?**

No. Since there is no generic for Lipitor no substitution can be made.

OK, now I'll enter the last drug, Altace…

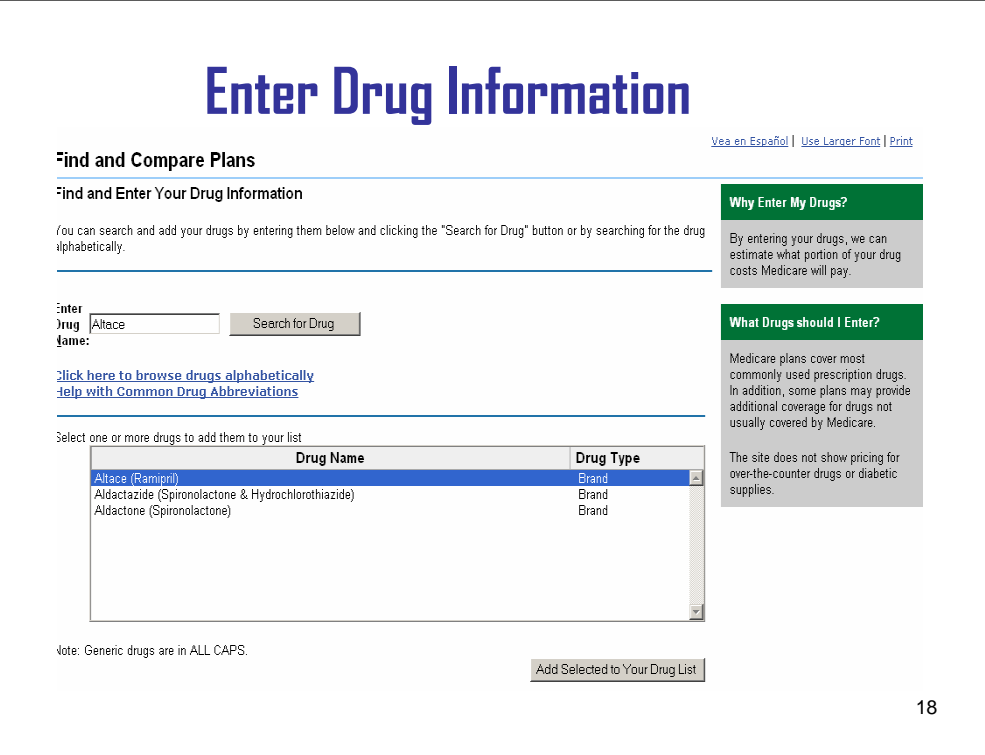

…and I'll select it from the list.

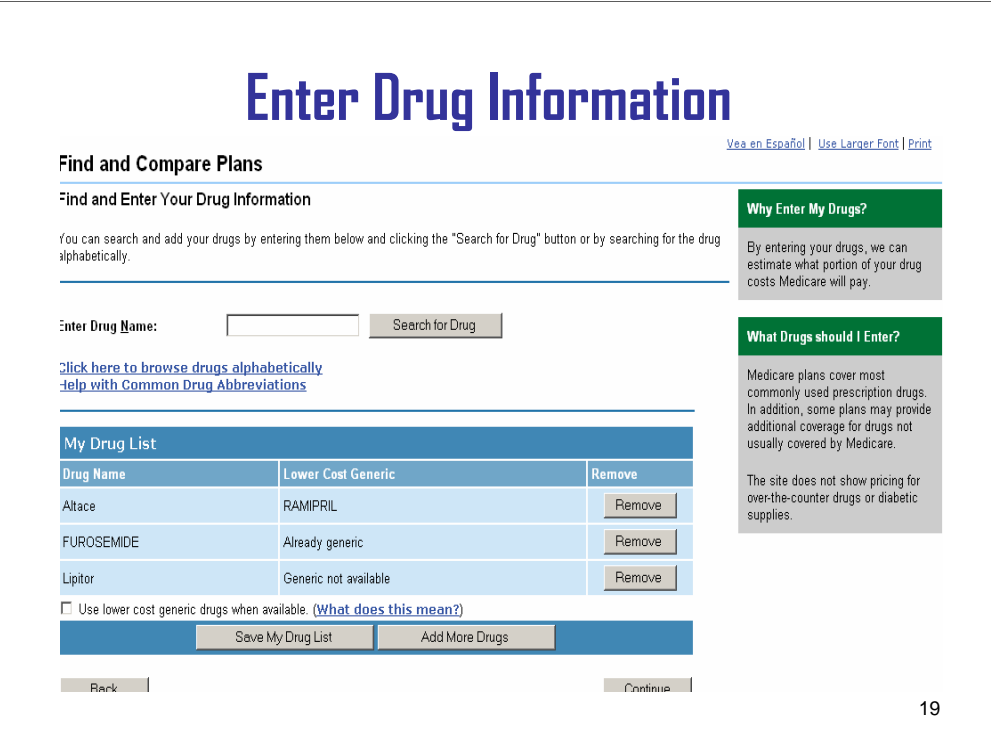

## **OK, IT LOOKS LIKE THERE IS A GENERIC AVAILABLE FOR THAT ONE.**

Yes, you'll see it's listed in the "lower cost generic" column. So we have 3 drugs, 1 is generic, and 2 are brand name drugs.

**NOW**, let's save your drug list. Next time you use the Prescription Drug Plan Finder, you won't have to enter them again.

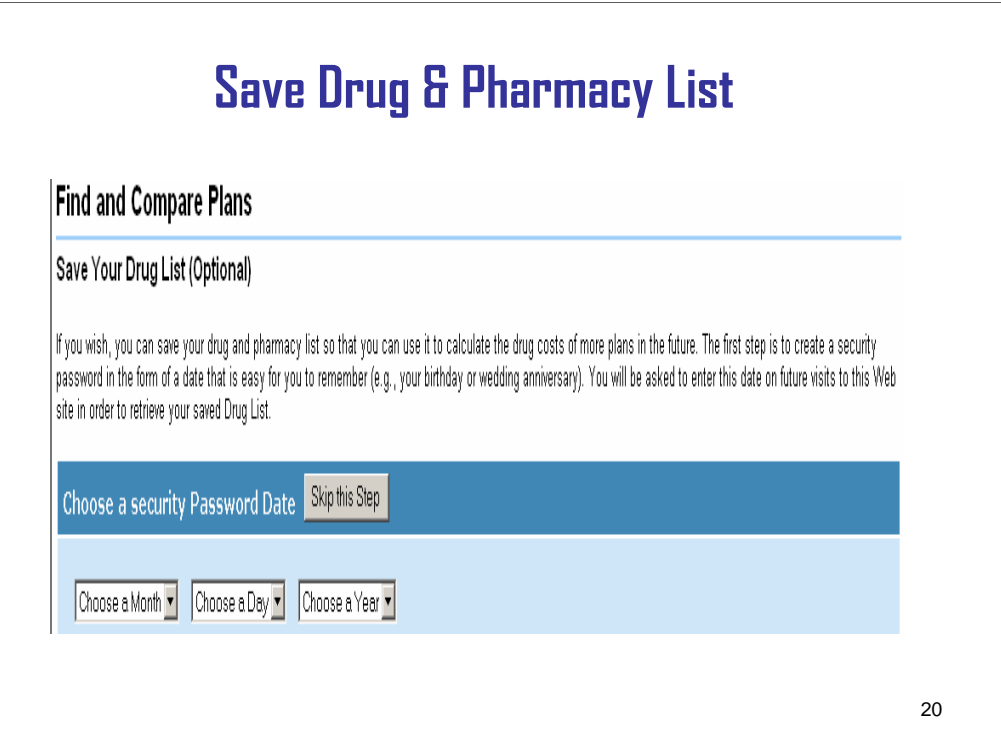

We can choose a password or skip this step and continue on to saving.

# **I'D RATHER HAVE A PASSWORD.**

Ok, enter your password and save…

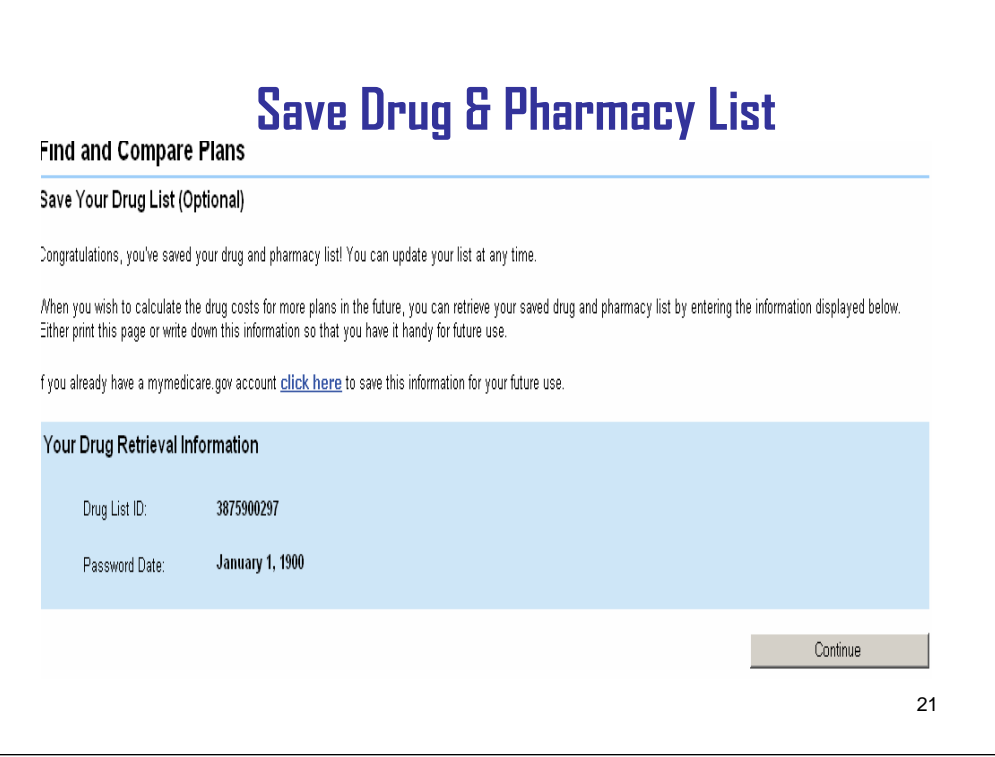

Now here's confirmation that the drug list is saved. Be sure to write down the drug list ID and password date and keep it in a safe place so you can easily access your list again.

# **OK, GOT IT!**

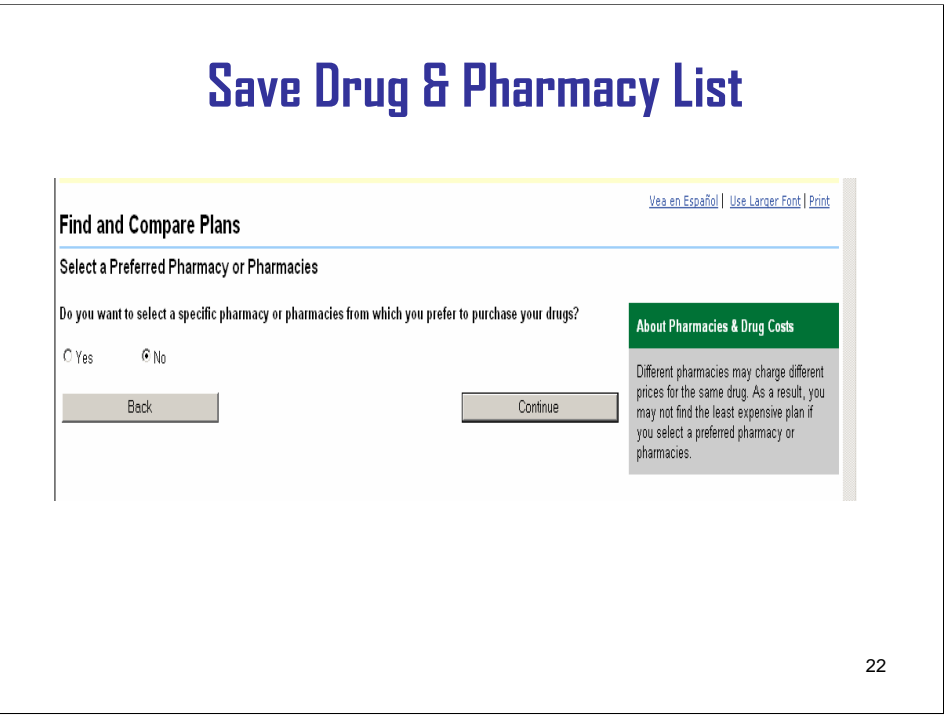

Next you can select "yes" if there is a particular pharmacy you will always want to use. If not, or if you have a preferred pharmacy but are willing to change, you should select "no." You can check later to see if your pharmacy is in the plan's network.

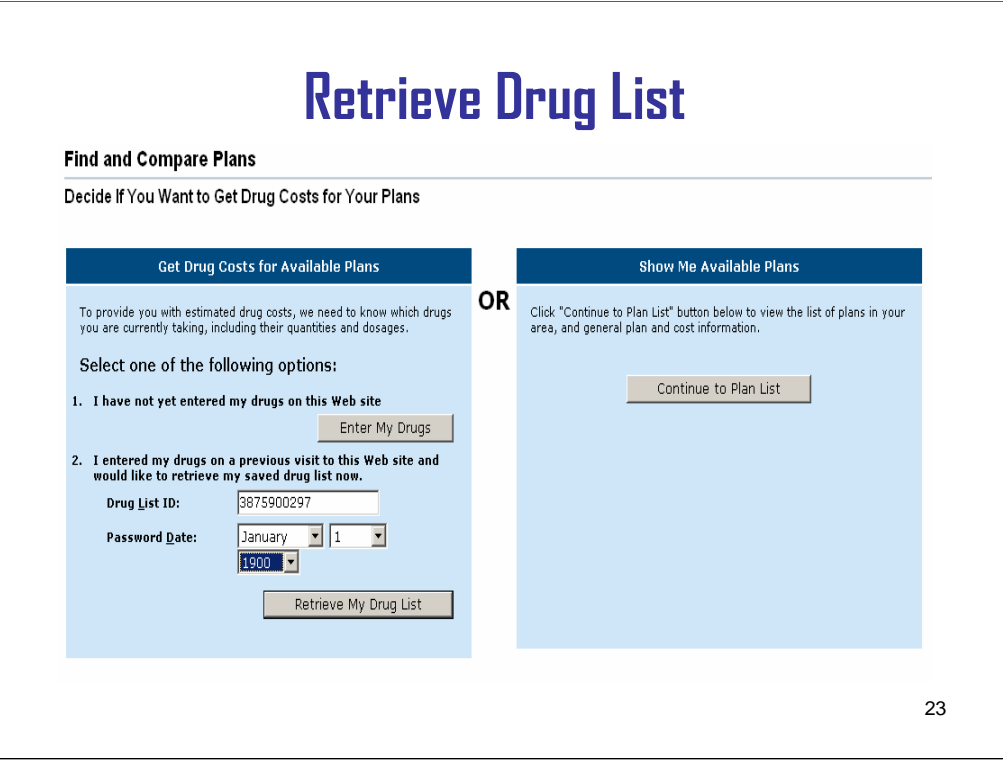

**So**, since we started out with your drug list already set up, we can retrieve your list here. I'll enter your drug list ID and password date here to show you how.

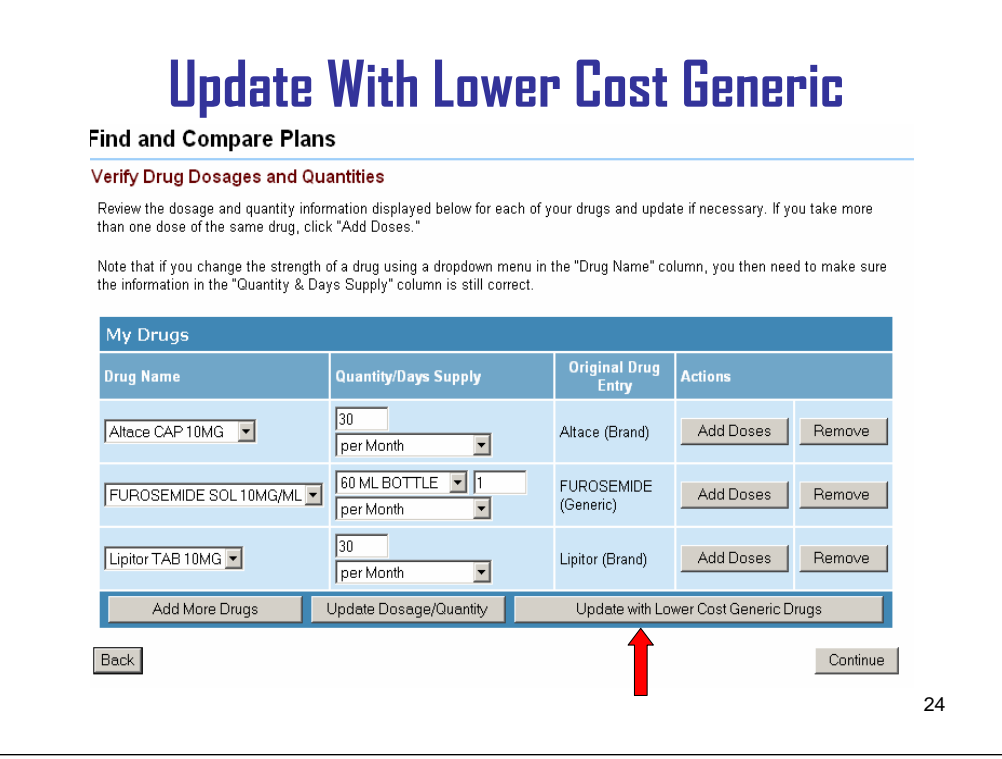

All 3 of the drugs we entered are still here just as I entered them. Remember, I entered Altace and it was a brand name drug but there was a generic available?

## **YES I DO, BUT WHAT IF SOMEONE WANTED TO SEE IF THEY COULD POSSIBLY SAVE ANY MONEY?**

They would click on the "Update with Lower Cost Generic Drugs" button to see a list of possible substitutes. This is another new enhancement. Take a good look at the first row before I click on the button.

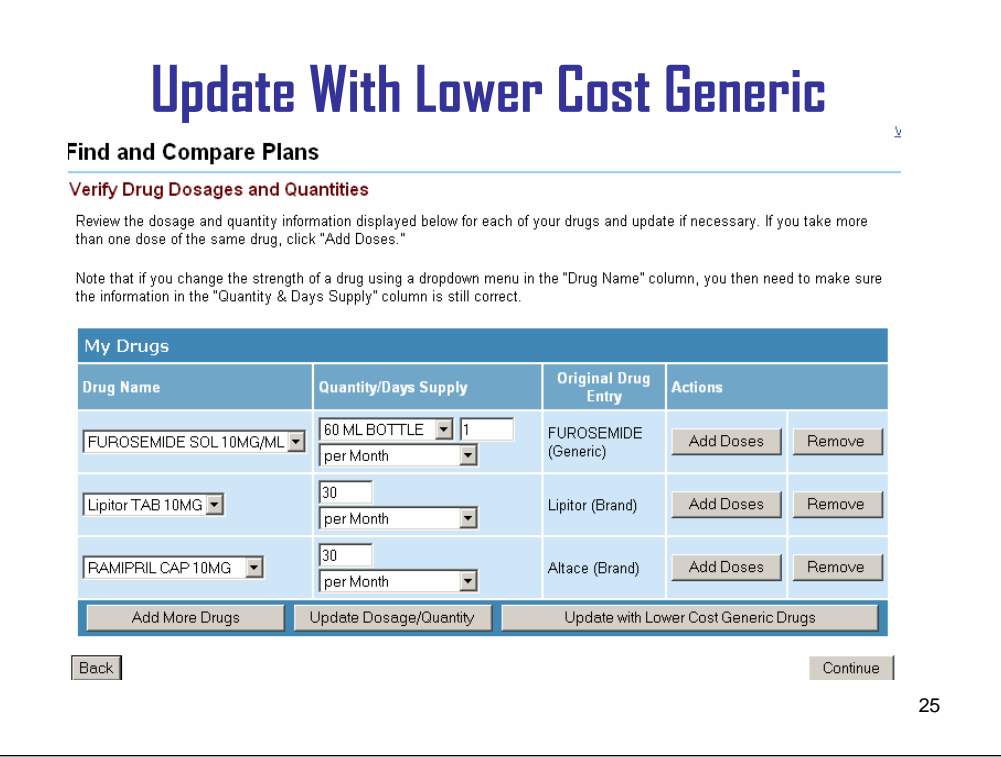

The list automatically re-sorted alphabetically. **NOW**, instead of seeing Altace in the Drug Name column, you see Ramipril. This is the lower cost alternative for Altace. The original drug entry column still shows Altace **HERE,** so you don't forget which brand name drug Ramipril is substituting for. Now, I'll "continue" to the listing of available plans.

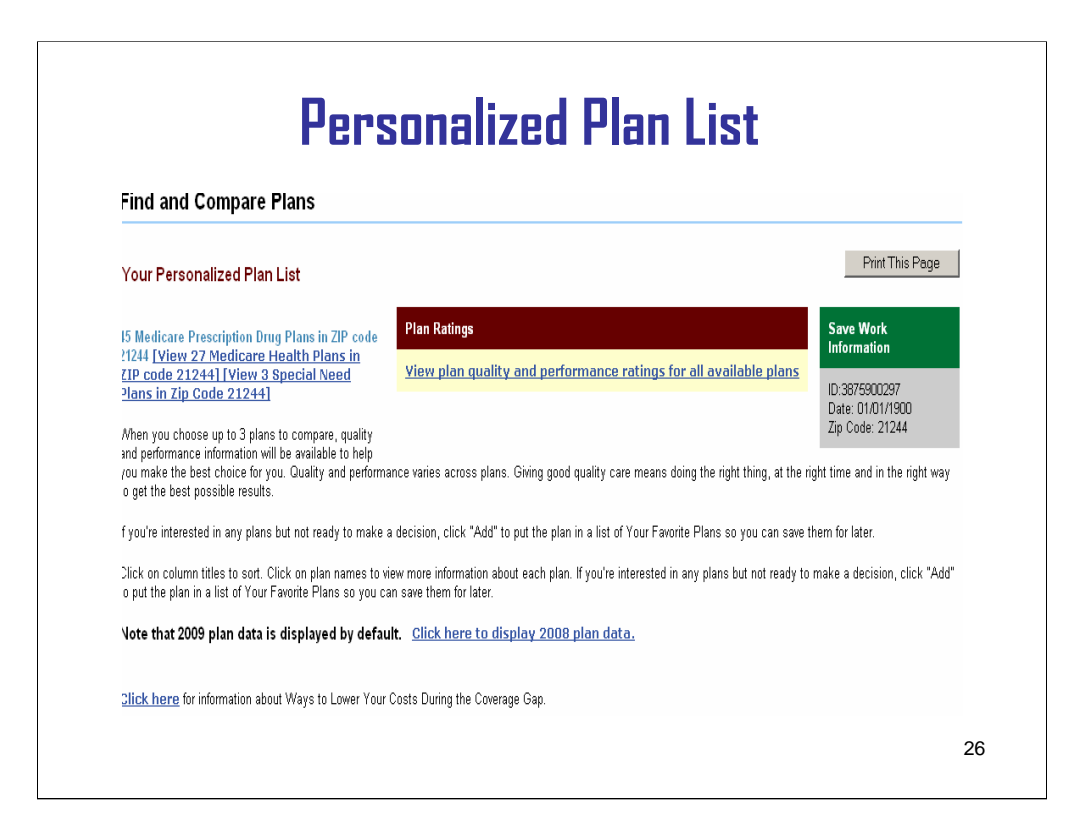

At the top of the page, you can see how many plans are in your area and then continue down the page to view more detail.

## **WHAT ARE PLAN RATINGS?**

Let me show you…

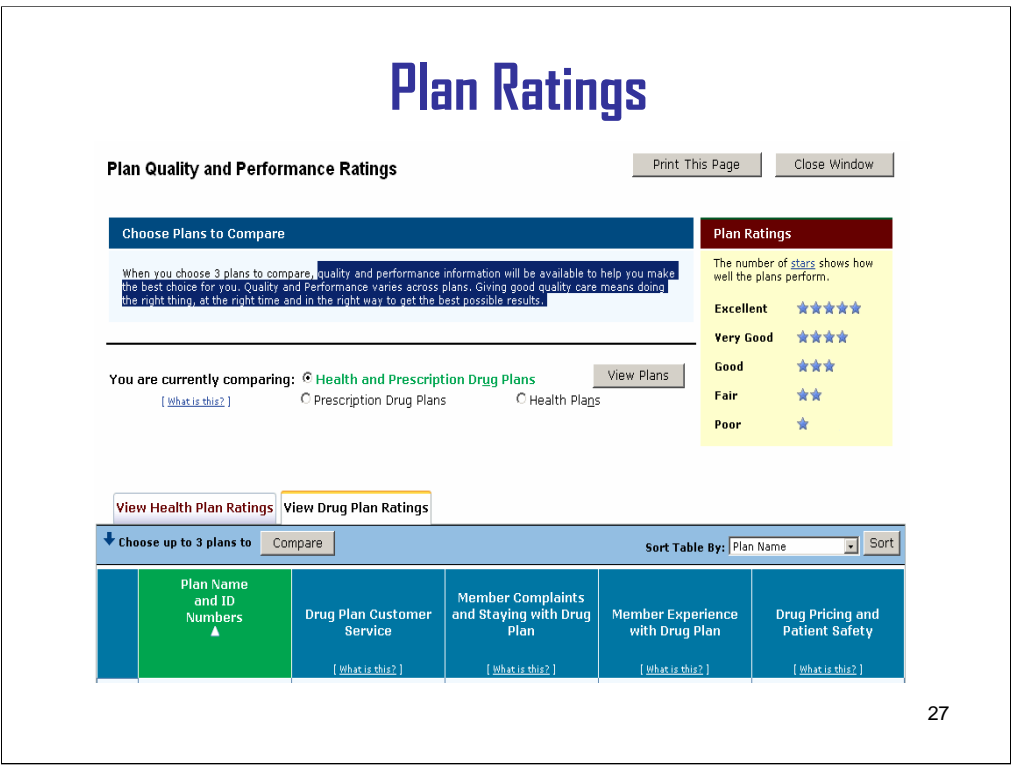

Plan Ratings show the quality and performance of each plan. This is a really good way to focus on plans that perform well in the areas most important to you, like how good is their customer service. There is a simple 5 star system, and the more stars, the better the customers rated the plan.

Now, I'll close this window and go back to the plan listing.

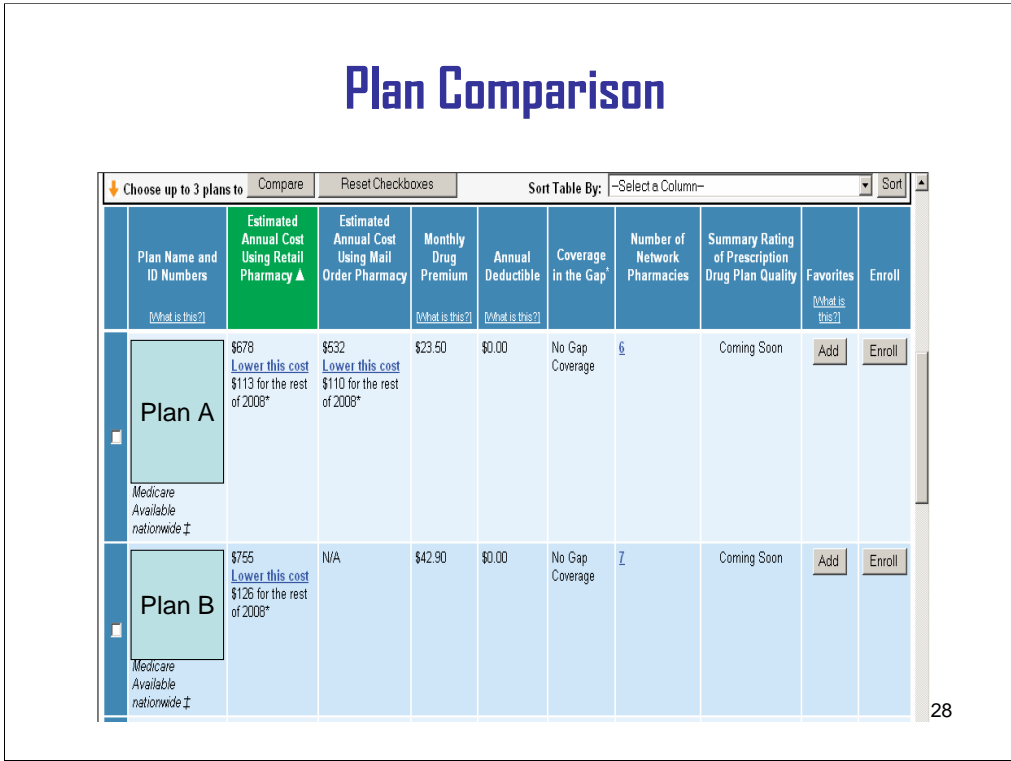

You can use this information to compare plans. The estimated annual cost information is a key feature in comparing the cost of each plan based on the drugs that were entered. The estimated annual cost includes: plan premium, any cost sharing for covered drugs, and the full cost of any off-formulary drugs. It also takes into consider the plan's benefit, drug costs negotiated with the pharmacies in its network, and the pharmacy dispensing fee.

The summary ratings column is new for 2009. This is the first time we've included a composite (overall) plan rating.

The plan list will be in the order of lowest estimated annual cost to highest for retail pharmacies. You can change the sort order by clicking on the column headings or using the "sort" feature.

## **THAT'S VERY HELPFUL.**

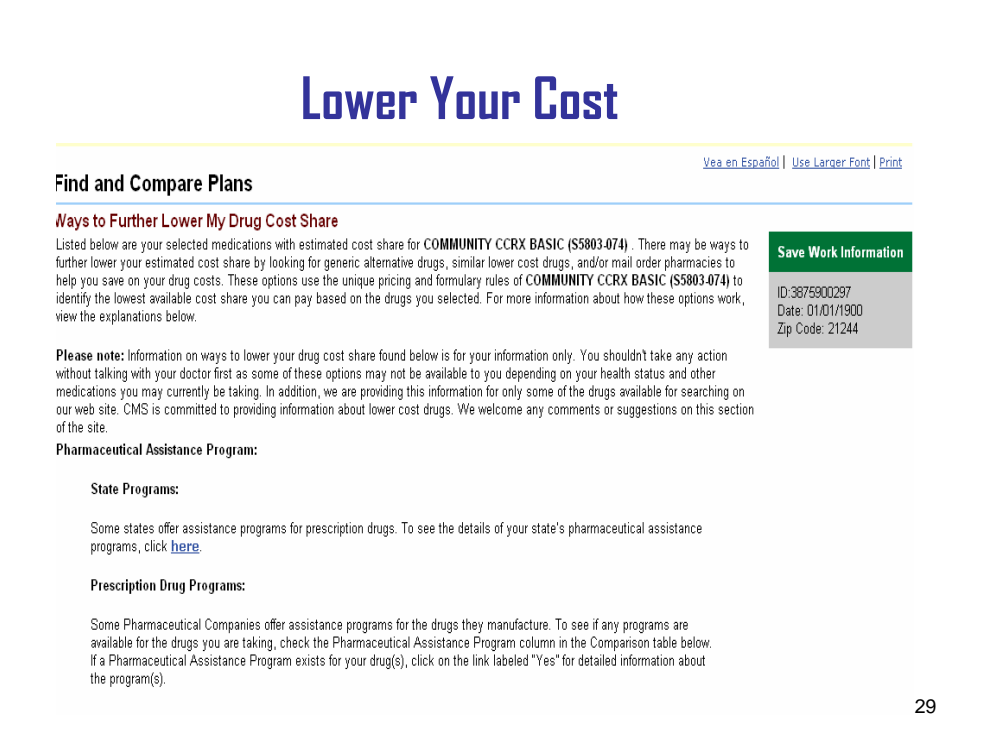

Brand new for this year, if you have Medicaid through your State and are taking a drug that is excluded from the Medicare Prescription drug program, we are providing links for you to see if the State will cover your excluded drug.

In addition, several states and pharmaceutical companies offer assistance for some drugs

## **SO IF I NEEDED HELP PAYING FOR MY DRUGS, AND I DIDN"T QUALIFY FOR MEDICARE'S "EXTRA HELP," I MIGHT STILL BE ABLE TO GET HELP?**

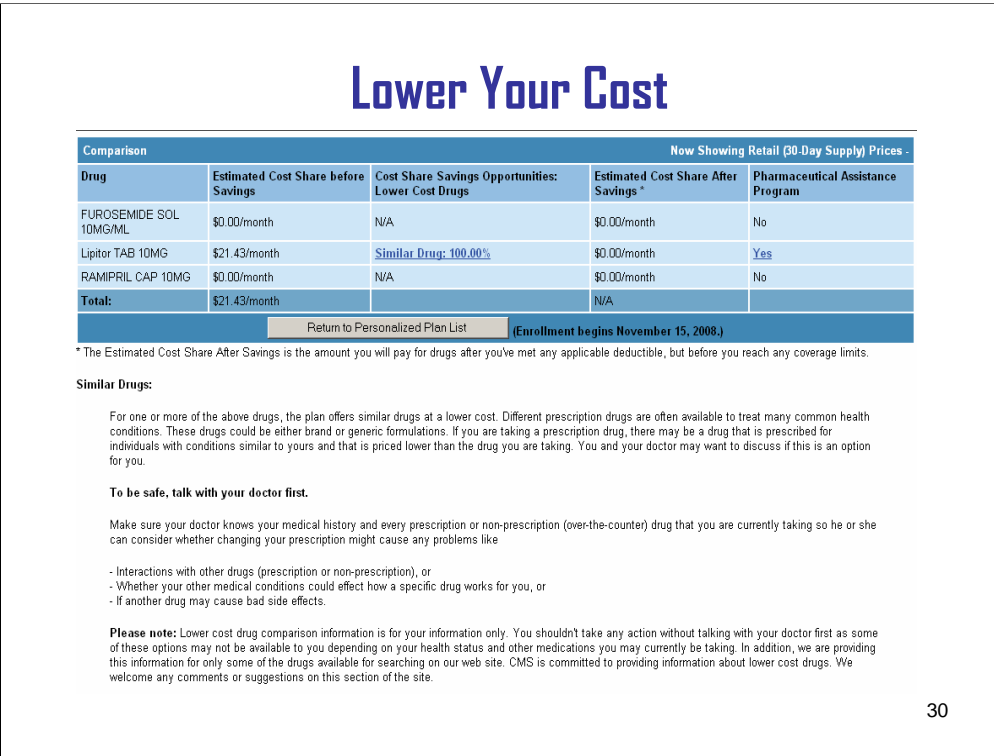

Yes. You can find out if assistance is available for the drugs in your list. If assistance does exist, you can click on the "yes" link to find out more.

# **State Pharmaceutical Assistance Programs**

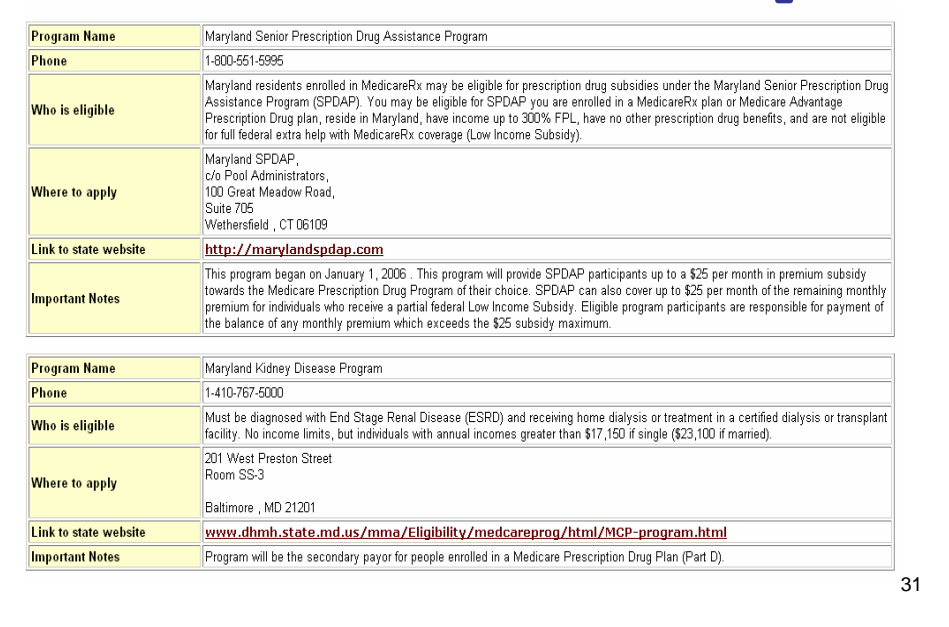

Here you can view the information on the cost sharing for this plan for each coverage level. For each drug that you entered, you can see the full cost of the drug and the cost sharing for the deductible, initial coverage level, gap, and catastrophic coverage levels. This information is specific to the plan so if a plan does not have a deductible, that column will not appear.

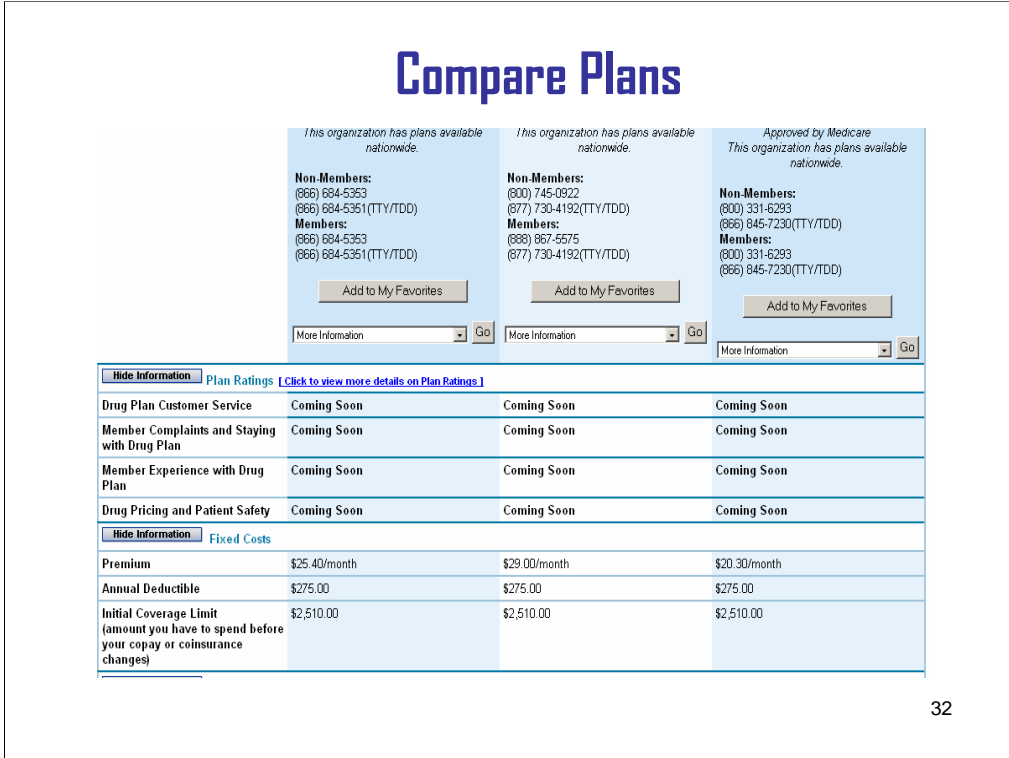

You can get more detail about plans by clicking on the name of a plan in your Personalized Plan List, including contact information, the formulary (which is the list of covered drugs), and network pharmacies.

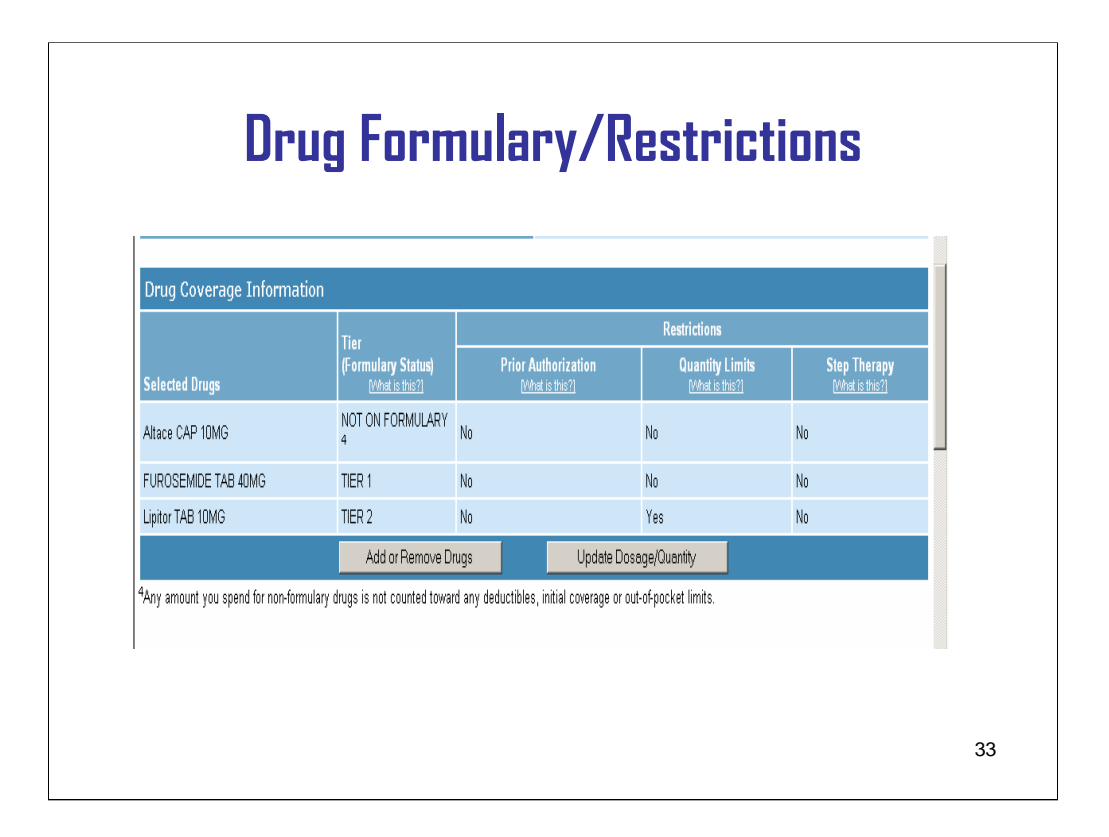

The plan finder also offers information on plan- and drug-specific rules, like formulary and restrictions. Let's look at a plan example:

In the tier/formulary status column, you can see that Altace is not on the formulary. If you find that a drug you take is not on the formulary, you may contact the plan to request an exception.

There is also information here to alert you to drug restrictions. This information is listed under prior authorization, quantity limits, and step therapy requirements.

If a plan has drug restrictions on one or more of your drugs, you should contact the plan for more information.

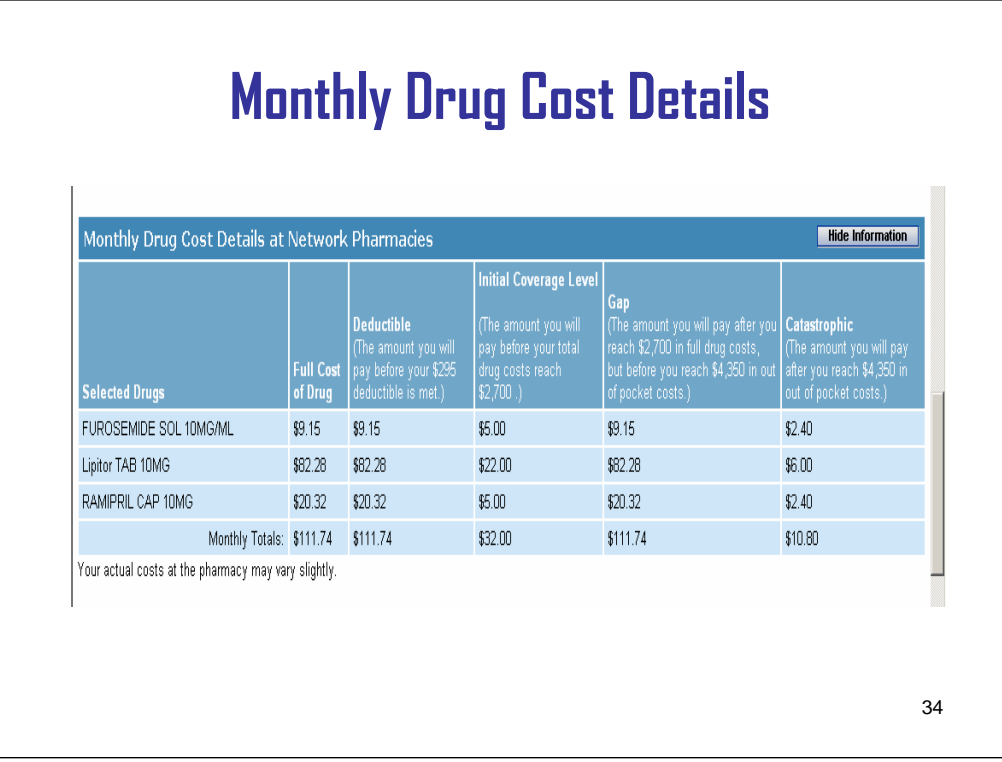

Here, you can view an estimated monthly cost for your prescription drugs. This cost includes cost sharing for covered drugs and full cost for any off formulary drugs. The cost sharing takes into consideration the plan's benefit, the drug costs negotiated with the pharmacies in its network, and the pharmacy dispensing fee.

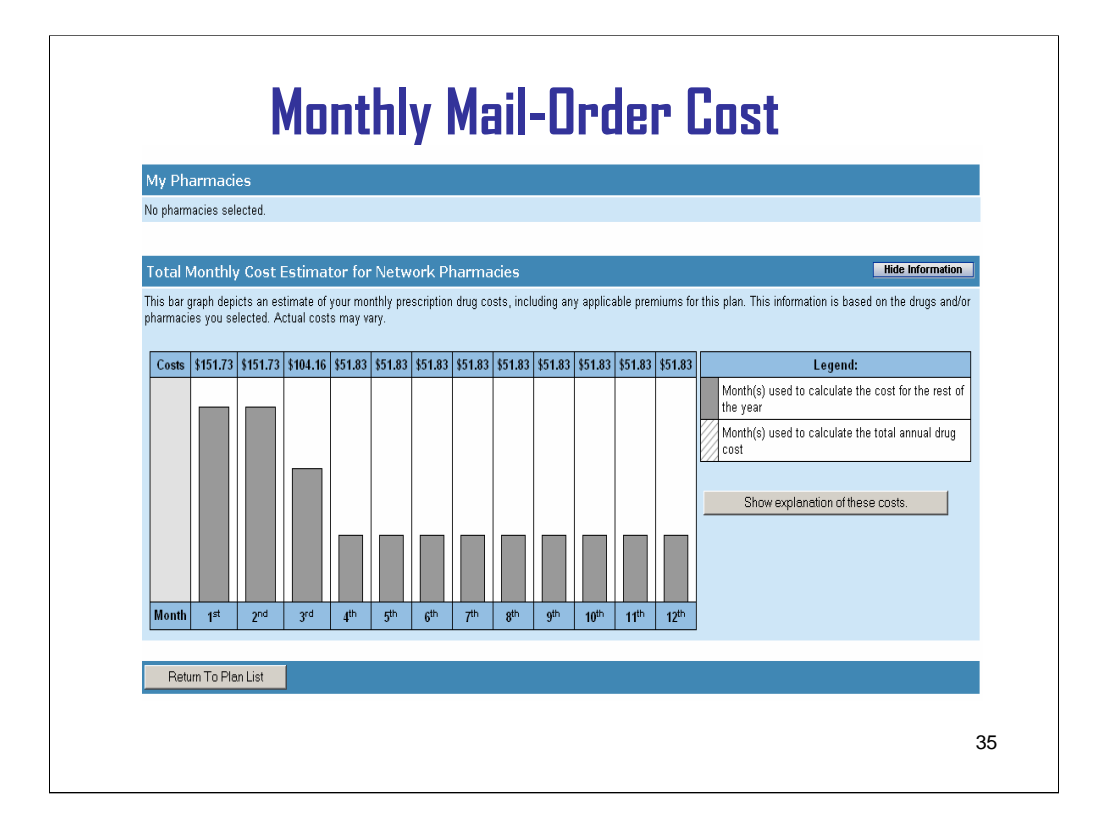

Oh, and let me show you this. You may be used to seeing the cost details for retail drugs. This year a bar chart was added to display **mail order** costs by month.

# **THAT IS VERY CONVENIENT.**

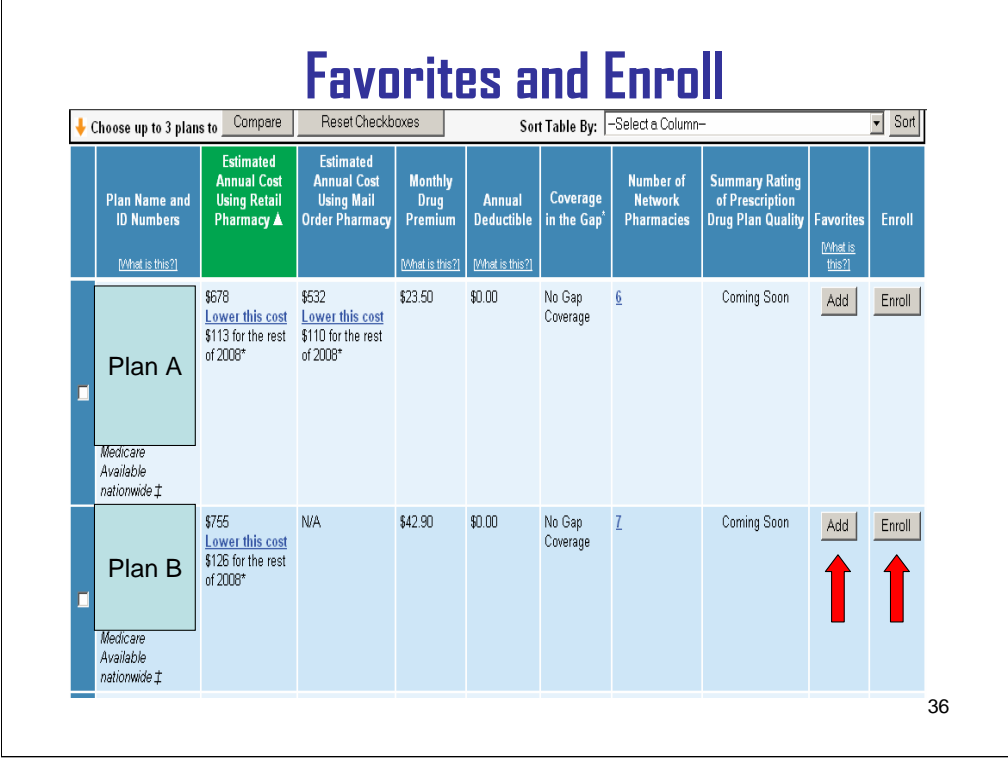

You can click the "add" button to save your favorite plans and click "enroll" once you know which plan you want to join. If you decide to enroll, m**ake sure you print out "Your Online Enrollment Status," which will display at that time.** It has an enrollment confirmation number for future reference.

## **DO I HAVE TO CONTACT MY OLD PLAN AND TELL THEM I'M JOINING A NEW PLAN?**

No. By enrolling in a new plan, you are automatically disenrolled from your old plan. And if you are happy with your current plan's coverage for 2009, and you decide not to join a different plan, you don't have to do anything. You will stay in your current plan.

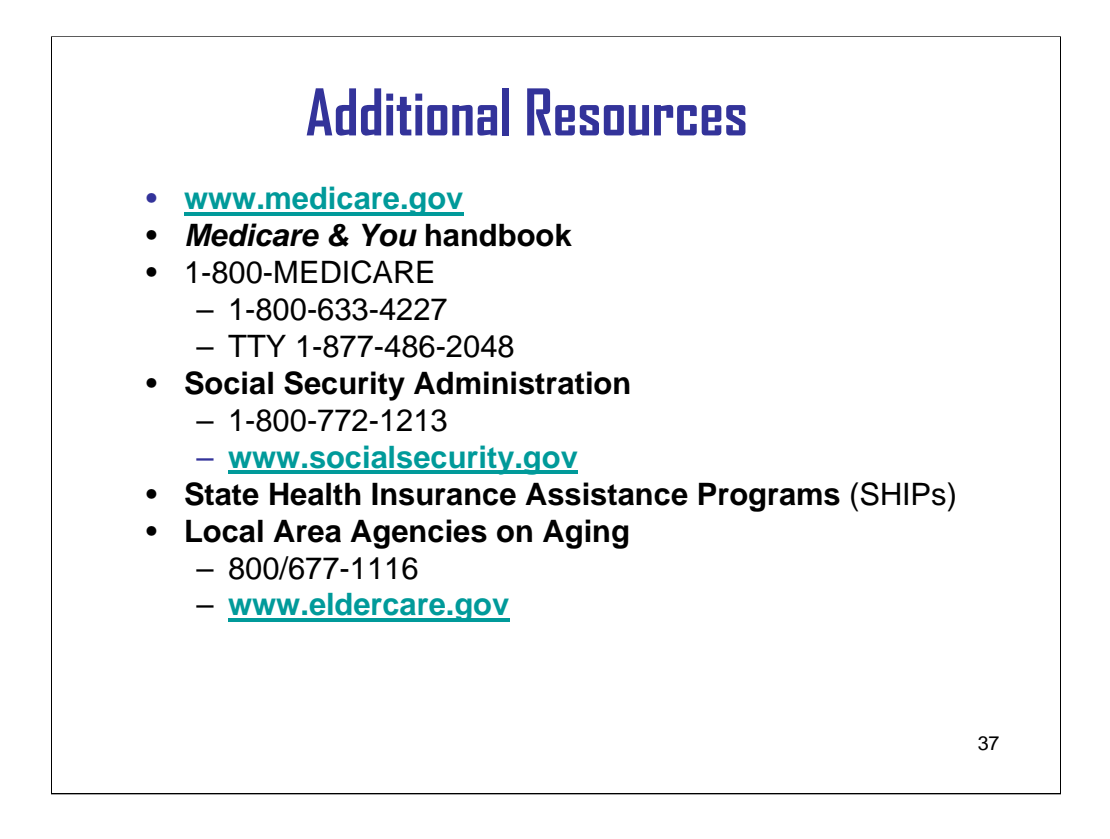

Now that we are finished our demonstration, i want you to know there are many resources available for you to use for more information about Medicare, Medicare health and drug plans, getting "extra help" for people with limited income and resources, and other topics.

Should you have any specific questions about the Medicare Prescription Drug Plan Finder, you can email them to CMS MPDPF\_Inquiries@cms.hhs.gov

**THANKS FOR YOUR HELP. THE MEDICARE PRESCRIPTION DRUG PLAN FINDER GIVES ME ALL THE INFORMATION I NEED TO REVIEW MY CURRENT COVERAGE, COMPARE OTHER COVERAGE, AND MAKE MY BEST PLAN CHOICE FOR 2009**.